## Type 5757-3 Electric Actuator with Process Controller

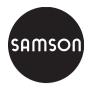

for DHW heating

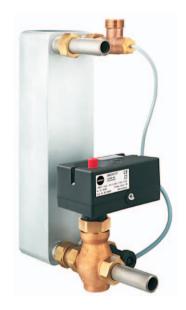

Fig. 1 · Type 5757-3

# Mounting and Operating Instructions

**EB 5757 EN** 

Firmware version 1.0x/2.0x/2.1x

Edition June 2013

#### Firmware versions

The Type 5757-3 Electric Actuator with Process Controller is available in various firmware versions. The firmware version is written on the nameplate of the device.

| Firmware version | Additional features                  |
|------------------|--------------------------------------|
| 2.0x             | Switching output                     |
| 2.1x             | Data logging function                |
|                  | Command mode (stem retracts/extends) |

The Mounting and Operating Instructions are valid for all firmware versions. Differences in operation are described in these instructions.

## Definitions of the signal words used in these instructions

#### DANGER!

indicates a hazardous situation which, if not avoided, will result in death or serious injury.

#### **WARNING!**

indicates a hazardous situation which, if not avoided, could result in death or serious injury.

#### **NOTICE**

indicates a property damage message.

**Note:** Supplementary explanations, information and tips

| Contents        |                                                               | Page |
|-----------------|---------------------------------------------------------------|------|
| 1               | General safety instructions                                   | 4    |
| <b>2</b> 2.1    | Design and principle of operation                             | 6    |
| 2.2<br>2.3      | Technical data                                                |      |
| <b>3</b><br>3.1 | Connection to the valve                                       |      |
| 4               | Electrical connection                                         | 12   |
| 5               | Dimensions in mm                                              | 16   |
| 6               | Function description – List of function blocks in TROVIS-VIEW | 18   |
| 7               | Setting and operation with TROVIS-VIEW                        | 22   |
| 7.1<br>7.1.1    | General                                                       |      |
| 7.1.1           | Installing TROVIS-VIEW                                        |      |
| 7.3             | Starting TROVIS-VIEW and performing settings                  |      |
| 7.4             | Reading the operating status                                  |      |
| 7.5             | Changing the user level                                       | 26   |
| 7.6             | Configuration                                                 |      |
| 7.6.1           | Parameter settings                                            |      |
| 7.7             | Operating values                                              |      |
| 7.8             | Diagnostics                                                   | 31   |
| 7.8.1           | Additional diagnostics in Specialist user level               |      |
| 7.9             | Operational data graphs (Trend Viewer)                        |      |
| 8               | Data transmission                                             | 38   |
| 8.1             | Data transmission between TROVIS-VIEW and the device          | 20   |
| 8.1.1           | (connecting cable)                                            | 37   |
| 8.1.2           | Online operation (direct data transmission)                   |      |
| 8.2             | SAMSON memory pen                                             |      |
| 8.2.1           | Data transmission between TROVIS-VIEW and memory pen          | 41   |
| 8.2.2           | Data transmission between the actuator and memory pen         |      |
| 8.2.3           | Copy function                                                 |      |
| 8.2.4           | Command mode                                                  |      |
| 8.2.5           | Data logging                                                  |      |
| 9               | Configuration list and customer data                          | 48   |
|                 | Index                                                         | 53   |

## 1 General safety instructions

For your own safety, follow these instructions concerning the mounting, start up and operation of the electric actuator with process controller:

- Mounting, start-up and operation of this device may only be performed by trained and experienced personnel familiar with the product.

  According to these Mounting and Operating Instructions, trained personnel refers to individuals who are able to judge the work they are assigned to and recognize possible hazards due to their specialized training, their knowledge and experience as well as their knowledge of the applicable standards.
- Any hazards which could be caused in the connected valve by the process medium, operating pressure or moving parts are to be prevented by means of the appropriate measures.
- The actuators has been designed for use in electrical power installations.

  For wiring and maintenance, you are required to observe the relevant safety regulations.

  The actuator must be protected against unintentional reconnection of the power supply.
- Before wiring the electric actuator, disconnect it from the power supply.

To avoid damage to any equipment, the following also applies:

Proper transportation and storage are assumed.

## 2 Design and principle of operation

The Type 5757-3 Electric Actuator with Process Controller is an electric actuator with an integrated digital controller. It can be mounted onto SAMSON Type 3222,

Type 3222 N, Type 2488 and Type 3267 Valves (DN 15 to 25) and onto special versions of Type 3260 and Type 3226 Valves.

The electric actuator with process controller has an input for a Pt 1000 temperature sensor. It can function as a fixed set point controller with this input.

Alternatively, the electric actuator can be used for domestic hot water in instantaneous heating system. In this case, either a flow rate sensor or a flow switch must be used. The flow switch recognizes when the hot water is being tapped. The flow rate sensor can additionally record the quantity of hot water being tapped. An optimization function adapts the control to the changing network conditions.

In addition to the temperature sensor input, the electric actuator has a current input. This can be used in place of the temperature sensor or to connect an external set point. In actuators with switching output (firmware version 2.0x/2.1x) the switching output can be configured as a pump output (circulation pump for DHW circuit or heating circuit), a fault alarm output or an indication output for the tapping function.

The set point of the digital controller is set to 60 °C and can be changed in TROVIS-VIEW using a connecting cable connected to the RS-232 interface (serial interface) on the actuator or using a memory pen.

The controlled variable, control behavior and operating direction of the actuator can also be changed in TROVIS-VIEW.

The output signal of the process controller is issued as a three-point stepping signal to the synchronous motor of the actuator and is transferred over the connected gear to the actuator stem (3) to stroke the valve. The motor is switched off by torque-dependent switches when an end position is reached or in case the motor is overloaded

The actuator is mounted onto the valve using a coupling nut (4).

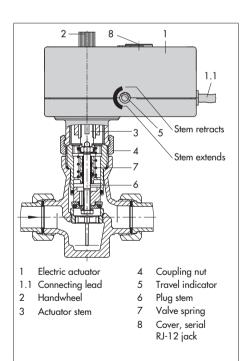

Fig. 2 · Functional diagram

When the actuator stem extends, the globe valve is closed, opposing the force of the valve spring (7, Fig. 2). When the actuator stem retracts, the valve is opened as the plug stem (6) follows the motion of the return spring

When connected to a three-way mixing valve, the extending actuator stem causes the valve  $(A \rightarrow AB)$  to open.

The valve can be moved to any position when the **power supply is disconnected** by the handwheel (2, Fig. 2).

Travel and direction of action can be read off the travel indicator (5) at the side.

## 2.1 Accessories

#### Accessories for communication:

TROVIS-VIEW Software (6661-1062) is required, see section 7.

Accessories for domestic hot water in instantaneous heating systems:

**Type 5207-0060 Temperature Sensor** Fast-responding Pt 1000 sensor, see Fig. 7, page 16/17.

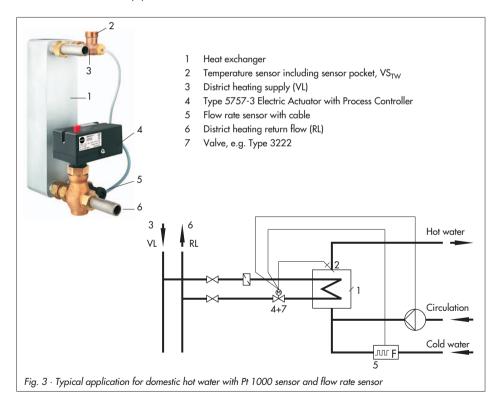

## Sensor pocket

Flow switch

Control input

To provide the best positioning of the Pt 1000 sensor at the heat exchanger, see Fig. 7, page 16/17.
Order no. 1400-9249

# Flow rate sensor with extension cable Axial turbine flowmeter, see Fig. 7, page 16/17.

Order no. 1400-9246

| Type 5757-3 Electric Actuator with Process Controller      |                                                      |  |  |
|------------------------------------------------------------|------------------------------------------------------|--|--|
| Rated travel                                               | 6 mm                                                 |  |  |
| Transit time for rated travel                              | 20 s                                                 |  |  |
| Nominal thrust                                             | 300 N                                                |  |  |
| Supply voltage                                             | 230 V (±10 %) / 50 Hz                                |  |  |
| Power consumption                                          | Approx. 3 VA                                         |  |  |
| Class of protection                                        | Il according to EN 61140                             |  |  |
| Perm. ambient temperature                                  | 0 to 50 °C                                           |  |  |
| Perm. storage temperature                                  | −20 to 70 °C                                         |  |  |
| Degree of protection                                       | IP 42 according to EN 60529                          |  |  |
| Mounting position                                          | Any, but not suspended                               |  |  |
| Electromagnetic compatibility                              | According to EN 61000-6-2, EN 61000-6-3 and EN 61326 |  |  |
| Weight                                                     | Approx. 0.7 kg                                       |  |  |
| Binary input BE11)                                         | Set point switchover                                 |  |  |
| Binary input BE21)                                         | Flow switch                                          |  |  |
| Version with switching output (firmware version 2.0x/2.1x) |                                                      |  |  |
| Switching output                                           | 230 V, 50 Hz, max. 1 A                               |  |  |
| Additional electrical equipment                            | Additional electrical equipment                      |  |  |
| Temperature sensor                                         | Pt 1000: -50 to 150 °C                               |  |  |
| Flow rate sensor                                           | 530 pulse/l                                          |  |  |

Floating contact

0/4 to 20 mA

<sup>1)</sup> Recommended: Use devices with gold contacts when using relays

## 2.3 LED blinking pattern

The actuator has a red and a yellow LED which indicate the operating state of the actuator. The LEDs are located underneath the cover on top of the actuator.

## Blinking pattern of the yellow LED

Device switched off or no communication with memory pen or command pen inserted

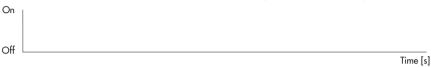

• Device switched on or memory pen inserted: Memory pen action completed (see section 8.2.2)

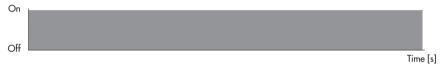

Memory pen inserted: Preparing to read from memory pen (see section 8.2.2)

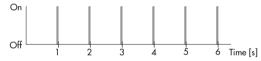

• Memory pen inserted: Preparing to write data to memory pen (see section 8.2.2)

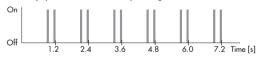

• Memory pen inserted: Validity error in memory pen

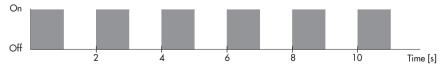

• Memory pen inserted: EEPROM error in memory pen

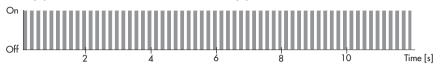

## Blinking pattern of the red LED

• Normal operation or memory pen inserted

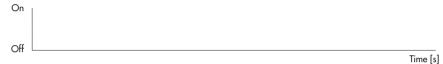

• Device is starting up after a reset has been performed or limit switch error

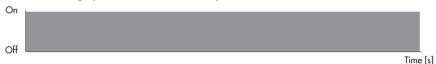

• Temperature too high (upper limit value GWH exceeded)

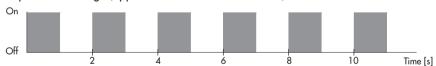

• EEPROM error in device

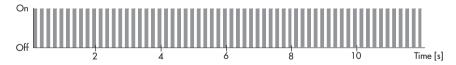

## Design and principle of operation

## • Zero calibration in progress

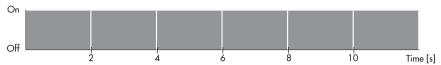

## • Transit time measurement in progress

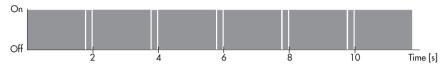

## • Wire breakage at temperature input

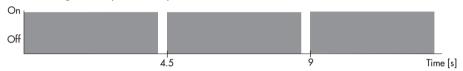

## • Wire breakage at current input

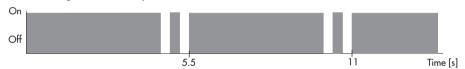

## • Flow rate at flow rate sensor exceeds measuring range

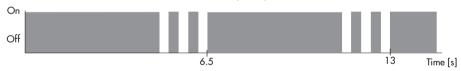

#### 3 Connection to the valve

The actuator has a force-locking connection to the valve when the power supply is disconnected.

- Turn the handwheel (2, Fig. 2) counterclockwise to retract the actuator stem as far as it will go.
- Place the actuator on the valve connection and screw coupling nut (4, Fig. 2) tight (tightening torque 20 Nm).

#### Mounting position 3.1

Any mounting position may be used, however, the actuator may not be installed in a suspended position.

#### Electrical connection 4

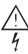

#### Risk of electric shock!

When installing electric cables, you are required to observe the regulations governing electrical power plant installation according to DIN VDE 0100 as well as the reaulations of your local power supply company.

Use a suitable power supply which guarantees that no dangerous voltages reach the device in standard operation or in the event of a fault in the system or in any other system parts.

Connect the actuator to the electrical network only after the power supply is first switched off. Make sure the power cannot be switched on unintentionally!

For the actuator to function, a Pt 1000 temperature sensor must be connected.

The binary input can be used to change between the two set points W1 and W2.

Alternatively, instead of the Pt 1000 sensor, the current input 0/4 to 20 mA can be used for control purposes.

In addition, a flow rate sensor or a flow switch can be connected to quickly recognize when domestic hot water is being tapped.

Connect the ends of both connecting leads as shown in Fig. 4 and Fig. 5 (page 13 onwards).

Insulate any wires that are not used.

#### Note:

The initialization process starts immediately after the actuator has been connected to the electrical power supply.

The actuator stem extends (when the direction of action increasing/increasing has been set) and the red and yellow LEDs on top of the actuator light up.

The red LED goes out as soon as the actuator stem has reached the end position. The yellow LED continues to light up and indicates that the electric actuator is ready for operation.

#### **Error indication:**

A wire breakage at the temperature input or at the current input is indicated by a slowly blinking red LED. Refer to section 2.3.

**Note:** A faulty sensor line cannot be detected when a 0 to 20 mA input signal is used.

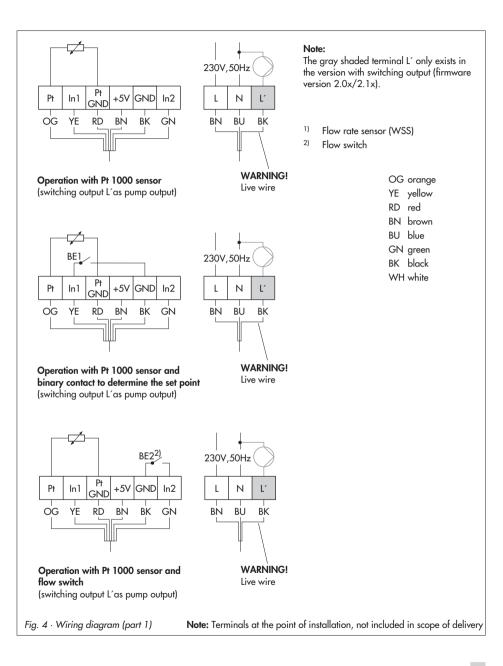

#### **Electrical connection**

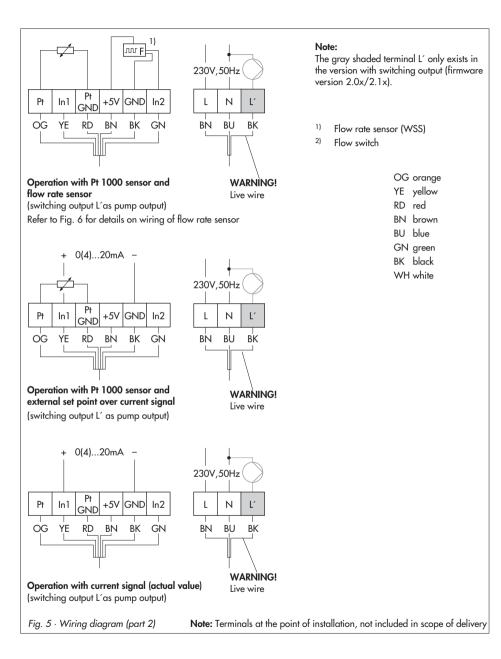

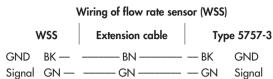

WH -- --- WH --- -- BN

5 V

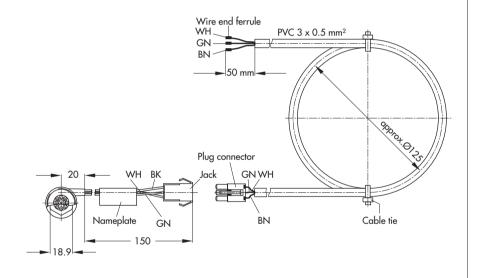

5 V

Fig. 6 · Wiring of flow rate sensor (WSS)

#### **Dimensions in mm** 5

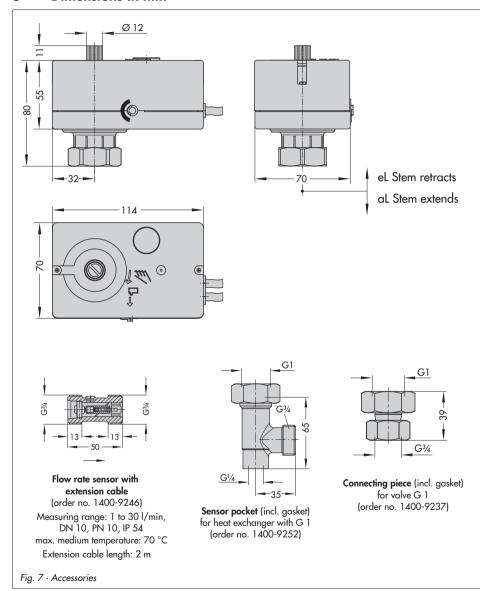

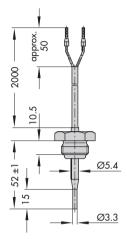

### Type 5207-0060 Pt 1000 Sensor

Response times:  $t_{0.5} < 1 \text{ s}$ ,  $t_{0.9} < 3 \text{ s}$ ; in water 0.4 m/s PN 16

max. medium temperature: 90 °C

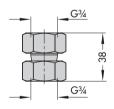

Connecting piece (incl. gasket) for valve G 3/4 (order no. 1400-9236)

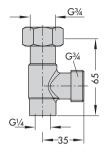

Sensor pocket (incl. gasket) for heat exchanger with G 3/4 (order no. 1400-9249)

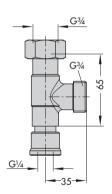

Circulation circuit connection (incl. gasket) (order no. 1400-9232)

#### Function description - List of function blocks in TROVIS-VIEW 6

The functions listed in the Configuration folder are explained in detail in the following table.

F = Function block WE = Default setting

| F  | Function                                                                                                    | WE     | Description                                                                                                    |
|----|----------------------------------------------------------------------------------------------------|--------|----------------------------------------------------------------------------------------------------|
| 01 | DHW tapping recognition                                                                                                    | 1      | O – Continuous control The actuator functions following the sensor signal  I – Flow sensor active Actuator is activated when DHW tapping is recognized and finishes control when tapping is ended  (Exception: Maintaining exchanger at constant heat is active) |
|    | The fast recognition of DHW tapping is essential for domestic hot water in instantaneous heating systems since the device then immediately receives information as soon as hot water is tapped and when tapping is finished.  As an option to the standard equipment, the device can be combined with a flow switch or a flow rate sensor: |        |                                                                                                    |
|    | The flow switch records the tapping and passes on this information as a binary signal to the device.  The flow rate sensor records the amount of hot water being tapped and issues the momentary flow rate to the device.                                                                                                    |        |                                                                                                    |
| 02 | Flow sensor  Only active when F 01 – 1  O – Flow switch  1 – Flow rate sensor                                                                                                    |        |                                                                                                    |
| 03 | Adaptation                                                                                                    | 1      | Only active when F 01 – 1 0 – Passive 1 – Active (only when F 01 – 1 and F 02 – 1)                                                                                                    |
|    | NOTICE:<br>The Adaptation function                                                                                                    | n does | not have any effect on the control parameter settings!                                                                                                    |

| F  | Function                                                                                                    | WE | Description                                                                                                    |  |  |
|----|----------------------------------------------------------------------------------------------------|----|----------------------------------------------------------------------------------------------------|--|--|
| 04 | Operating direction                                                                                                    | 0  | 0 – Increasing/increasing<br>1 – Increasing/decreasing                                                                                                    |  |  |
|    | Increasing/increasing: When actual value is lower than the set point: Actuator stem retract Increasing/increasing: When actual value is higher than the set point: Actuator stem exten                                                 |    |                                                                                                    |  |  |
|    | Increasing/decreasing: When actual value is lower than the set point: Actuator stem extends Increasing/decreasing: When actual value is higher than the set point: Actuator stem retracts                                              |    |                                                                                                    |  |  |
|    | Actuator stem retracting<br>Globe valve opens<br>Three-way valve closes                                                                                                    | •  | $A \rightarrow AB$ and opens port $B \rightarrow AB$                                                                                                    |  |  |
|    | Actuator stem extending: Globe valve closes Three-way valve opens port <b>A</b> → <b>AB</b> and closes port <b>B</b> → <b>AB</b>                                                                                                    |    |                                                                                                    |  |  |
| 05 | Current input                                                                                                    | 0  | 0 – Passive (binary input)<br>Switchover between internal set points W1 and W2 by<br>activating the binary input                                                                                             |  |  |
|    |                                                                                                    |    | 1 – Active: Current input active                                                                                                    |  |  |
| 06 | Function of current input                                                                                                    | 0  | Only active when F 05 – 1  0 – Actual value Input variable is the measured value, Pt 1000 input inactive!  1 – Set point: Input variable is the external set point, Pt 1000 input is the controlled variable |  |  |
|    | Actual value: The measured input signal (mA) is in relation to the measuring range. The Pt 1000 input is not active.                                                                                                    |    |                                                                                                    |  |  |
|    | <ul> <li>External set point: This is compared with the temperature measured by the Pt 1000 sensor<br/>and the deviation used for the control. Both set point and Pt 1000 signal are in relation to<br/>the measuring range.</li> </ul> |    |                                                                                                    |  |  |
|    |                                                                                                    | 0  | Only active when <b>F 05 – 1</b>                                                                                                    |  |  |
| 07 | Measuring range of<br>current input                                                                                                    |    | <b>0</b> – 0 to 20 mA                                                                                                    |  |  |
|    |                                                                                                    |    | 1 - 4 to 20 mA                                                                                                    |  |  |

| Е  | F .:                                                                                                    | ) A / E | 5                                                                                                    |  |
|----|----------------------------------------------------------------------------------------------------|---------|----------------------------------------------------------------------------------------------------|--|
| F  | Function                                                                                                    | WE      | Description                                                                                                    |  |
| 08 | internal set points or to                                                                                                    | end m   | Only active when F 05 - 0  0 - End maintain temperature constant in heat exchanger When the binary input is active, maintain temperature constant OFF  1 - Switchover between internal set points Binary input open: W1 is the set point Binary input closed: W2 is the set point  ration, the binary input is used to switchover between the two d maintaining temperature constant in the heat exchanger. |  |
|    | disinfection.                                                                                                    | can be  | used, for example, for DHW heating and also for thermal                                                                                                    |  |
| 09 | Maintaining exchanger at constant heat  O - Time adjustable (only active when F 01 - 1) 1 - Continuous                                                                                                    |         |                                                                                                    |  |
|    | If the device is equipped with a tapping recognition, the heat exchanger can be kept at a constant temperature by this setting. This means that the heat exchanger is maintained to a defined reduced temperature compared to the set point W1 over an adjustable period of time since the last time water was tapped.  NOTICE:  An active constant temperature maintaining feature is ended upon failure of the power supply. After reconnecting the power supply, hot water must be tapped to reactivate the constant temperature maintaining feature. |         |                                                                                                    |  |
| 10 | Upper limit value 0 0 - No limitation                                                                                                    |         |                                                                                                    |  |
| 10 | GWH                                                                                                    | U       | 1 – Y is set to 0 % when GWH is exceeded                                                                                                    |  |
|    | Excessive temperature protection: When the temperature exceeds GWH limit, the valve is closed until the temperature falls below GWH limit minus hysteresis.                                                                                                    |         |                                                                                                    |  |
| 11 | Lower limit value<br>GWL                                                                                                    | 0       | 0 - No frost protection 1 - Frost protection starts when temperature falls below GWL                                                                                                    |  |
|    |                                                                                                    |         | mperature falls below GWL limit, the valve is controlled to move the temperature exceeds GWH limit plus hysteresis.                                                                                                    |  |

| F       | Function                                                                                                    | WE | Description                                                     |
|---------|----------------------------------------------------------------------------------------------------|----|-----------------------------------------------------------------|
| Version | on with switching output                                                                                           | ŀ  |                                                                 |
| Firm    | Firmware version 2.0x                                                                                              |    |                                                                 |
| 13      | Function of switch-<br>ing output                                                                                  | 0  | Only active when F 15 – 1 0 – Pump control 1 – Fault indication |
| 14      | Only active when F 13 – 0 and F 15 – 1  O – Circulation pump (DHW circuit)  1 – Circulation pump (heating circuit) |    | 0 – Circulation pump (DHW circuit)                              |
| 15      | Switching output                                                                                                   | 0  | 0 – Passive<br>1 – Active                                       |

The switching output can only be used when it is active (F15 - 1). Otherwise, the settings of function block F13 and F14 are ineffective.

#### WARNING!

The additional wire of the supply line (BK) may be live when the switching output is active.

#### Firmware version 2.1x

| 16 | Function of switching output | 1 | <ul> <li>1 - Passive</li> <li>2 - Fault indication</li> <li>3 - Circulation pump (DHW circuit)</li> <li>4 - Circulation pump (heating circuit)</li> </ul> |
|----|------------------------------|---|----------------------------------------------------------------------------------------------------|
|    |                              |   | 5 – Tapping                                                                                                    |

- Fault indication: Immediately after a fault arises (e.g. wire breakage in the sensor cable or violation of the temperature range), the switching output becomes active.
- · Circulation pump (DHW circuit): The switching output is either constantly active or active for the adjustable period of time.
- Circulation pump (heating circuit): The switching output is active while the actuator stem is not in the end position for "stem extended".
- Tapping: The switching output is active while hot water is being tapped.

#### WARNING!

The additional wire of the supply line (BK) may be live when the switching output is active.

#### 7 Setting and operation with TROVIS-VIEW

#### 7.1 General

The TROVIS-VIEW Software allows various smart SAMSON devices to be configured over a common user interface. It consists of the user interface, communication server and the device-specific module. The software has a Windows® Explorer look and feel.

The entire configuration of the electric actuator with process controller can be performed using the TROVIS-VIEW Software.

TROVIS-VIEW is available on the SAMSON website (Services > Software > TROVIS-VIEW).

Note: The following instructions include a description of the key functions of TROVIS-VIEW in conjunction with the device. Refer to the online help in the ? menu for a detailed description.

## 7.1.1 System requirements

#### Hardware

- PC with Pentium processor or equivalent processor (300 MHz or higher), 500 MHz recommended
- Serial interface or USB/RS-232 adapter
- Min. 96 MB RAM, more than 192 MB RAM recommended
- Min. 150 MB free hard disk space plus approx. 15 to 30 MB additional hard disk space per SAMSON module

#### Software

- Operating system: Windows® 2000 SP2, Windows® XP, Windows® Vista, Windows® 7
- Microsoft® .NET Framework Version 2.0 or higher (included on installation CD-ROM)
- Internet browser: Microsoft® Internet Explorer 6.0 or higher
- PDF reader

#### 7.2 **Installing TROVIS-VIEW**

1. Run setup.exe to start installation.

## Note on installation using the downloaded file:

Unzip the downloaded file before starting installation.

## Note on installation using the installation CD-ROM:

Depending on the settings of your operating system, installation is started automatically when the CD-ROM is inserted, i.e. the setup exe file does not need to be started manually.

2. Follow the on-screen prompts and instructions of the installation program.

## 7.3 Starting TROVIS-VIEW and performing settings

You can perform the settings in TROVIS-VIEW either when the device is connected (online) to the computer or not connected (offline). Refer to section 8.

**Note:** When the device is not connected, the default settings appear on the user interface or, alternatively, a saved TROVIS-VIEW file (\*.tro) can be loaded and overwritten by selecting Open in the File menu.

#### Start TROVIS-VIEW.

The user interface appears on screen.

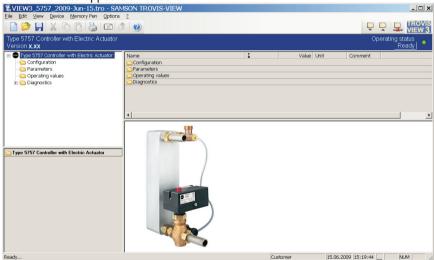

You can read key information on this screen:

Online/offline mode: The will icon on the onlinebar is animated in online mode (see section 8.1.2).

**Operating status:** The current operating status is indicated on the right-hand side of the infobar (see section 7.4).

**User level:** The active user level (customer or specialist) is indicated on the status bar (see section 7.5).

2. In *View* menu, select required settings for the user interface.

All options are checked in the default setting of this menu.

Uncheck individual options as required.

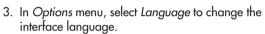

**Note:** Grayed languages are not available and cannot be selected.

You can select a different language at any time. TROVIS-VIEW switches directly to the selected language.

- If required, create the TROVIS-VIEW file name in Options menu from the type, date and selectable parameters. The created file name can be previewed before saving it (e.g. VIEW3\_ 5757\_2009-Jun-09.tro).
- If required, select Customer data in Edit menu to enter data relevant to the plant, e.g. project name, plant location, user.
- If required, select Load Factory Defaults in Edit menu if you want to load default settings onto the user interface.

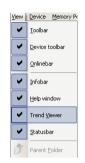

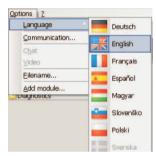

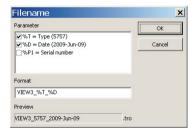

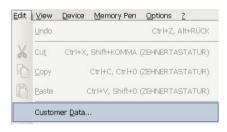

#### Reading the operating status 7.4

The current operating status is indicated on the right-hand side of the infobar.

The Diagnostics folder contains more details on errors (see section 7.8).

| Operating status | lcon       |
|------------------|------------|
| Ready            | •          |
| Error            | <b>(</b> ) |

#### 7.5 Changing the user level

Note: The user level can only be changed in offline mode.

- 1. Select User Level in Device menu.
- 2. Select "Specialist" from drop-down list.
- 3. Enter password. This password is "samson" in the delivered state.

Click Modify Password button to open the window where you can change the password.

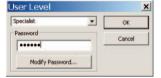

Properties of data points are indicated by icons when clicking on a folder:

| lcon      | Meaning                                                                                                    |
|-----------|----------------------------------------------------------------------------------------------------|
| ð         | Data cannot be changed                                                                                                   |
|           | Data can be changed                                                                                                    |
| . !       | Data point can be executed                                                                                               |
| D         | Data point is user-defined                                                                                               |
| X         | Mark to indicate status/error                                                                                            |
| <u>+</u>  | Value has exceeded maximum limit                                                                                         |
| Ŧ         | Value has fallen below minimum limit                                                                                     |
| Source of | of data:                                                                                                    |
| 3/11/     | Value has been modified manually                                                                                         |
|           | Value has been uploaded from the device.<br>In online mode, <sup>x</sup> in the icon indicates a value has been updated. |
|           | Value originates from a saved file                                                                                       |
| 1         | Value adopted from memory pen                                                                                            |

## 7.6 Configuration

Note: Section 6 contains descriptions on the functions and parameters.

Click Configuration folder.
 The individual functions appear together with their current settings (I/O).

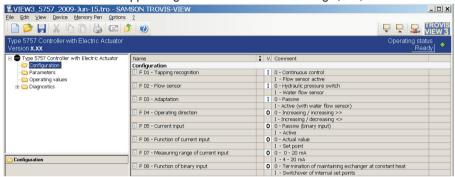

## 2. Change settings:

Double-click the required function setting to change the function value (I/O).

Right-click the required function to open pop-up window to modify function settings.

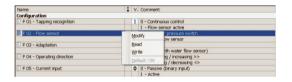

[Modify] Opens pop-up window to modify function block setting.

[Read] Uploads the function block setting from the device.

Display only in offline mode (see section 8.1.1).

[Write] Downloads the function block setting to the device.

Display only in offline mode (see section 8.1.1).

[Default: ...] Resets function to default setting (setting in gray to indicate that the

status of function is the same as the default setting)

## 7.6.1 Parameter settings

Click Parameters folder.

The parameters appear together with their current settings.

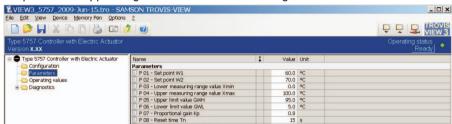

Change settings:

Double-click the required parameter to open pop-up window to modify parameter settings.

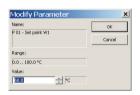

Right-click the required parameter to open pop-up window to modify parameter settings:

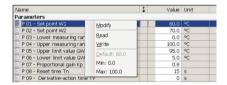

[Modify] Opens pop-up window to modify parameter settings. [Read] Uploads the parameter value from the device. Display only in offline mode (see section 8.1.1). [Write] Downloads the parameter value onto the device. Display only in offline mode (see section 8.1.1). [Default: ...] Resets function to default setting (setting in gray to indicate that the status of function is the same as the default setting). [Min ...] Set parameter to the displayed minimum value (value in gray to indicate that the parameter value is the same as the minimum value). [Max...] Set parameter to the displayed maximum value (value in gray to in-

dicate that the parameter value is the same as the maximum value).

## 7.7 Operating values

Note: The values in Operating values folder cannot be changed.

In **online mode** (animated with icon) the current operating values are displayed.

 Firmware version 1.0x and 2.0x VIEW3\_5757\_2009-Jun-09.tro - SAMSON TROVIS-VIE \_ & X Eile Edit Yiew Device Memory Pen Options ? TROVIS Type 5757 Controller with Electric Actuator, Version 1.0x/2.0x Type 5757 Controller with Electric A Value Unit Operating values Configuration Parameters Sensor process data Operating values Actual value Input 1 Flow rate 0.0 I/min Actual value Actual value Input 2

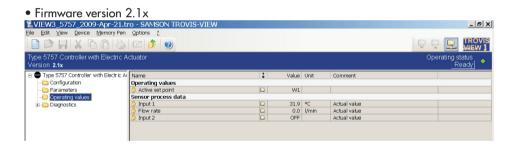

**Note:** The user level is set to "Customer" by default in TROVIS-VIEW. The current user level is displayed on the status bar. When the user level is set to "Specialist", additional information on the stem position (retracted/extended/calculated stem position), switching output and the device inside temperature are displayed.

Change the user level to "Specialist" by selecting User Level in Device menu (see section 7.5).

#### **Diagnostics** 7.8

The Diagnostics folder is subdivided into the areas Information, Errors, Manual level, Status messages and Statistics.

#### Information

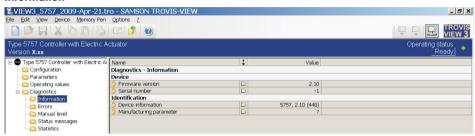

#### **Errors**

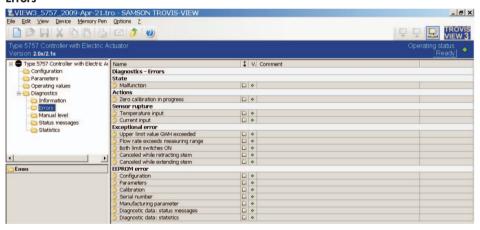

Note: The state Malfunction, the exceptional errors Canceled while retracting stem and Canceled while extending stem as well as the EEPROM errors Diagnostic data: status messages and Diagnostic data: statistics are only displayed in devices with firmware 2.00 and higher.

## Setting and operation with TROVIS-VIEW

#### Manual level

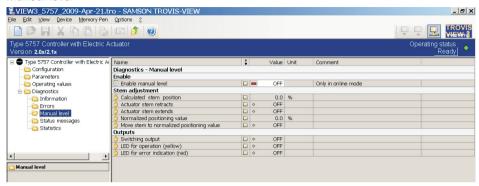

The device can be transferred to the manual level in TROVIS-VIEW when the manual level is enabled in online mode (*Enable manual level* parameter = On ( icon)).

When the device is in the manual level, the actuator stem can be moved by using the handwheel (2, Fig. 2).

The following additional actions can be performed in the manual level (firmware version 2.00 and higher):

- Retract actuator stem
- Extend actuator stem
- Move stem to normalized positioning value

  The positioning value based on the input variable range (normalized positioning value)
  must be entered beforehand
- LED for operation (yellow) = ON
- LED for error indication (red) = ON

The device exits the manual mode as soon as the manual level is disabled or online mode is deactivated in TROVIS-VIEW.

## Status messages

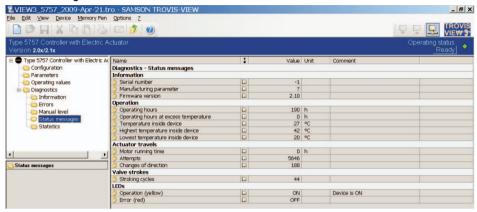

**Note:** Only the status of the device is indicated in devices with firmware version 1.0x.

## Setting and operation with TROVIS-VIEW

#### **Statistics**

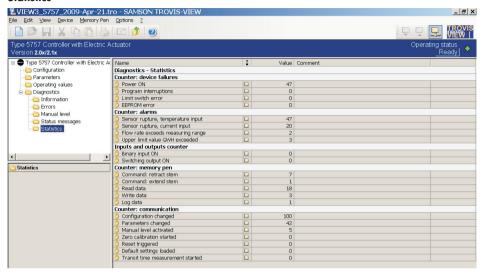

#### Note:

- The Statistics level is only available for devices with firmware version 2.00 and higher.
- The number of switching operations performed by the binary input and the switching output is only logged in devices with firmware version 2.10 and higher.

## 7.8.1 Additional diagnostics in Specialist user level

The default user level in TROVIS-VIEW is "Customer". The current user level is displayed in the status bar. When the user level is switched to "Specialist", the Test and Calibration subfolders appear in the Diagnostics folder.

Select User Level in Device menu to change to the Specialist user level (see section 7.5).

#### Test

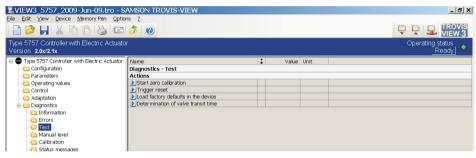

Note: Zero calibration is not possible in devices with firmware version 1.0x.

#### Calibration

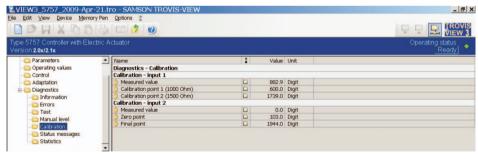

Note: The calibration for both inputs is performed at the zero point and final point in devices with firmware version 1.0x.

## 7.9 Operational data graphs (Trend Viewer)

The Trend Viewer is only displayed when the Trend Viewer is checked [1] in View menu (see section 7.3).

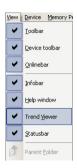

All data of the activated list of parameters are uploaded cyclically from the device in online mode when the Trend Viewer is activated.

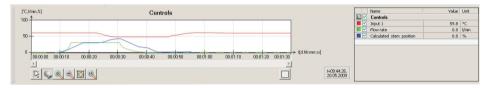

The graph reading can be adapted. The input and/or the travel of the actuator can be displayed if their parameter box is checked.

Besides being able to select the data points, you can shift the x axis and y axis and adapt the scale by moving the crosshair cursor over the graph (reading of changed axis values appear). You can also zoom in and out of the graph.

Click □ button to list plotted data points in a table and click ▶ button to export the data as a CSV, XML or XLS file. CSV files are text files which can be edited in a text editor, Excel etc. The data points are written in a file in rows separated by a comma.

## **Performing settings**

You can add new data points by dragging and dropping them onto the Trend Viewer window. You can do this by left-clicking on the required data point in the folder. Keep the mouse key pressed down and drag the mouse cursor into the Trend Viewer. You can add a new data point in an existing or a new graph, depending on how the data point is arranged on screen. If required, you can adapt the graph properties by double-clicking or right-clicking (context-sensitive menu) the data point name, range of values, time axis or color. Check or uncheck the data point checkboxes to activate or deactivate individual data points or the whole graph.

Select Online in Device menu to establish communication and display the selected data points in the Trend Viewer according to the settings previously made.

Apart from merely displaying and exporting the logged data, it is also possible to save the logged data points cyclically in a file. Right-click on the graph and select Save logging automatically from the context-sensitive menu to choose a location where the logging should be saved. Select Modify storage address for logging from the context-sensitive menu to change this storage location. The logging is automatically saved every five minutes after the online mode is started in a file named using the date, time and module type with the ."log" affix (e.g. Date-Time-Module type.log) as well as when exiting the online mode. This file can be edited as required.

Select online help for more information.

#### 8 Data transmission

The TROVIS-VIEW Software installed on your computer allows you to configure the device either in offline mode (device not connected to a computer) or in online mode (device connected to a computer). To activate the online mode, click on the device toolbar. The communication port must be set (see section 8.1)

Online mode (direct data transmission)
The device and TROVIS-VIEW are connected constantly in online operation. Current configuration and operating data are uploaded from the device cyclically and displayed in TROVIS-VIEW. The settings configured in TROVIS-VIEW can be directly transferred to the device To enable communication with the PC, connect the serial interface (COM port) to the serial interface (RJ-12 jack) of the device using a SAMSON connecting cable.

In case the computer does not have a COM port, a USB/RS-232 adapter can be used.

Offline mode (indirect data transmission)
There is no constant data communication
between the computer and device.

Communication must first be established to upload from the device or download data to the device.

Data can be transferred at the serial interface using the SAMSON connecting cable or using a memory pen together with modular adapter.

A memory pen allows you to simply copy data onto other devices.

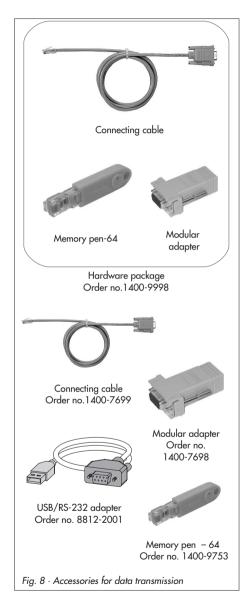

#### **NOTICE**

You can only transfer data to the device after the electrical connection has been performed as described in section 4.

#### Data transmission between TROVIS-VIEW and the device 8.1 (connecting cable)

- 1. Connect the serial port of the computer using the SAMSON connecting cable to the serial interface connection of the actuator
- 2. Select Communications in Options menu to open the server settings window. Click Server settinas button.
- 3. Check Local connection and Automatically local connect boxes and click on OK button to confirm server settings.

The Communication window reappears.

- 4. Click Port settings button.
- 5. The settings window opens and State: not yet searched appears in the Automatic detection field. Click on Start button. TROVIS-VIEW has found the device when

State: Device found on COM .... appears, click on OK button twice to confirm settings.

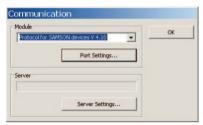

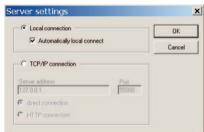

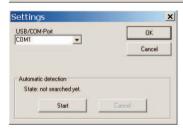

# 8.1.1 Offline operation (indirect data transmission)

In offline mode, there is no constant data communication between the computer and device. Communication must first be established to upload data from the device and download data to the device.

### Downloading data to the device:

Select *Download to the device* in *Device* menu to transfer data to the device. The control task is implemented after data are downloaded from TROVIS-VIEW.

#### Uploading data from the device:

Select *Upload from device* in *Device* menu to transfer all the data from the device. Uploaded data are indicated in TROVIS-VIEW by the □ icon.

**Note:** Data transmission can also be performed by clicking the icons in the device toolbar: click 
☐ to download data from TROVIS-VIEW to the device and click ☐ to upload data from the device and to display them in TROVIS-VIEW.

# **8.1.2 Online operation** (direct data transmission)

The device and TROVIS-VIEW are constantly connected in online operation. Current configuration and operating data are uploaded from the device cyclically and displayed in TROVIS-VIEW. Likewise, any settings performed in TROVIS-VIEW are directly transferred to the device.

#### Activate online operation:

Select Online in Device menu to activate online mode. In online mode, with on the toolbar is animated.

## Deactivate online operation:

Select Online in Device menu while the online mode is activated.

The online mode is canceled.

**Note:** Alternatively, click 🖳 on the toolbar to activate and click 🖳 to deactivate online operation.

## SAMSON memory pen

The SAMSON memory pen serves as a data carrier and is able to load and save data in its non-volatile memory.

The memory pen can be loaded with data configured in TROVIS-VIEW and the settings transferred to one or several device of the same type and version. In the same way, the memory pen can be used to upload data from the device allowing you to simply copy the configuration data from one device to another device of the same type and version.

Operating data can also be recorded with the data logging function (see section 8.2.5).

On inserting a memory pen that is empty or that contains data from another type of device or another version of the same device into the serial interface port of the actuator, the data from the actuator are uploaded to the memory pen regardless of the status of the memory pen and any other data on the memory pen will be overwritten.

Note: Actions and errors of the memory pen are indicated by the yellow LED. Refer to section 2.3.

# 8.2.1 Data transmission between TROVIS-VIEW and memory pen

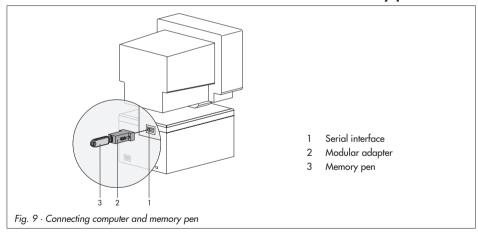

- 1. Plug memory pen (3) together with modular adapter (2) into the serial interface (COM port) of the computer (1) (Fig. 9).
- 2. Select Interface in Memory Pen menu.

- Click Start button in Automatic detection field of the dialog box.
   The computer automatically searches for the interface assigned to the memory pen.
- 4. Message: "Memory pen found at COM ..."

  Confirm interface setting by clicking OK button.

# Downloading data from TROVIS-VIEW to the memory pen

- 5. Select Download to Memory pen in Memory pen menu.
- 6. Click OK button to start data transmission.
- Click OK button to confirm the message "Checking procedure completed. All data of device will be overwritten!"

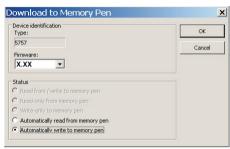

## Uploading data from memory pen to TROVIS-VIEW

5. Select Upload from Memory pen in Memory pen menu to start data transmission.

## 8.2.2 Data transmission between the actuator and memory pen

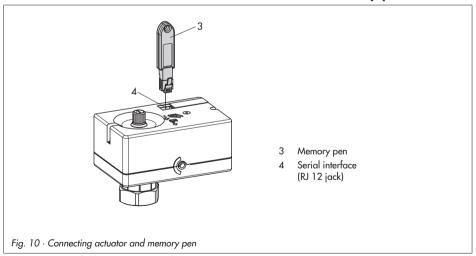

1. Plug memory pen (3) together with modular adapter (2) into the serial interface (COM port) of the computer (1) (Fig. 9).

## Uploading data from the actuator to memory pen

 Select Modify memory pen status in Memory pen menu.
 Check Automatically write to memory pen in the dialog box.
 Click OK button to confirm.

3. Remove memory pen from computer and plug it into the serial interface of the actuator (Fig. 10).

The **yellow LED** on the actuator indicates that data transmission is in progress. Data transmission is completed when the **yellow LED** is illuminated continuously. Remove the memory pen from the actuator.

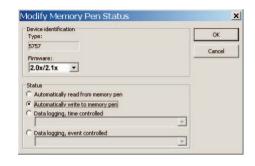

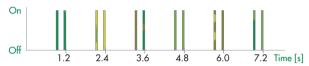

# Downloading data from the memory pen to the actuator

- Select Modify memory pen status in Memory pen menu. Check Automatically read from memory pen in the dialog box. Click OK button to confirm.
- Remove memory pen from computer and plug it into the serial interface of the actuator (see Fig. 10).

The **yellow LED** on the actuator indicates that data transmission is in progress.

Data transmission is completed when the **yellow LED** is illuminated continuously. Remove the memory pen from the actuator.

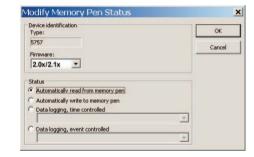

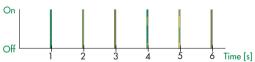

**Note:** For devices with firmware version 2.00 and higher, data can be logged either time-controlled or event-triggered. To select one of these data logging options, check the option Data logging, time-controlled or Data logging, event-controlled.

# 8.2.3 Copy function

The memory pen can be used to copy setting data to other Type 5757-3 Electric Actuator with Process Controller as soon as the data from the device have been transferred to the memory pen.

**Note:** "Automatically write to memory pen" is reset after the first time data are transferred from the device.

#### 8.2.4 Command mode

**Note:** The command mode can be configured in devices with firmware version 2.00 and higher.

The memory pen is configured to be a command pen in TROVIS-VIEW. The command pen allows the user to move the valve to the open and closed position.

While the actuator is in control operation, the memory pen can be used to transfer the device to the command mode.

# Create command pen using TROVIS-VIEW

**Note:** The extending and retracting of the actuator stem using the command pen is given absolute priority. The actuator does not follow the input signal in this case.

1. Plug memory pen (3) together with modular adapter (2) into the serial interface (COM port) of the computer (1) (Fig. 9).

- 2. Select Set command mode in Memory pen menu.
- 3. Set required action (Stem retracts or Stem extends).
- 4 Click OK button
- 5. Remove memory pen from computer and plug it into the serial interface of the actuator (Fig. 10).

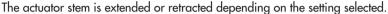

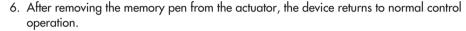

# 8.2.5 Data logging

Note: The data logging function is only possible for devices with firmware version 2.00 and higher.

The memory pen - 64 allows the following data to be saved:

- Pt 1000 input
- Flow rate
- Current input
- Stem position
- Positioning value
- Disturbance variable Z
- P component
- I component
- D component
- Malfunction
- DHW tapping
- Control
- Heat exchanger maintained at constant heat
- Frost protection
- Switching output
- Limit switch, stem retracted
- Limit switch, stem extended
- Adaptation active
- Adaptation A1 run

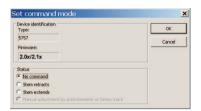

#### Data transmission

- Adaptation changed
- Manual potentiometer
- Temperature inside the device

The data are logged until the memory capacity of the memory pen is full.

You can save the data on the memory pen in a file (\*.log) using TROVIS-VIEW.

## **Data logging**

1. Connect the memory pen to the serial interface of the device (Fig. 10).

The yellow LED on the device indicates that data logging is being prepared:

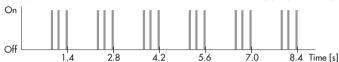

As soon the blinking pattern of the **yellow LED** changes, data transmission to the memory pen is completed.

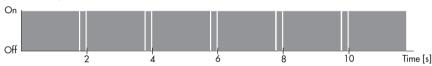

Data logging is completed when you remove the memory pen from the serial interface of the device.

**Note:** You can load a data logging file in the Trend Viewer by selecting Load a graph in the context-sensitive menu.

### Transfer logged data onto a computer

- 1. Plug the memory pen (3) together with the modular adapter (2) into the serial interface (COM port) of the computer (1) (Fig. 9).
- 2. Select Upload logged data in Memory pen menu.
- 3. Choose target directory. If the target directory is not changed, data will be saved in the directory SAMSON > Type 5757.
- 4. Enter a file name.
- 5. Click Save button to start data transmission.

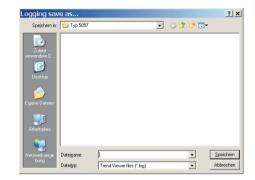

#### Configuration list and customer data 9

| Configuration                                       | Default setting                  | Setting range                                                       | Customer<br>data |  |
|-----------------------------------------------------|----------------------------------|---------------------------------------------------------------------|------------------|--|
| Firmware version 1.0x/2.0x/2.1x                     |                                  |                                                                     |                  |  |
| F 01 –<br>DHW tapping recognition                   | I – Flow sensor active           | 0 – Continuous control<br>I – Flow sensor active                    |                  |  |
| F 02 –<br>Flow sensor                               | I – Flow rate sensor             | 0 – Flow switch<br>I – Flow rate sensor                             |                  |  |
| F 03 –<br>Adaptation                                | I – Active                       | 0 – Passive<br>I – Active                                           |                  |  |
| F 04 –<br>Operating direction                       | 0 – Increasing/increasing        | 0 – Increasing/increasing I – Increasing/decreasing                 |                  |  |
| F 05 –<br>Current input                             | 0 – Passive                      | 0 – Passive<br>I – Active                                           |                  |  |
| F 06 –<br>Function of current input                 | 0 – Actual value                 | 0 – Actual value<br>I – Set point                                   |                  |  |
| F 07 –<br>Measuring range of current<br>input       | 0 - 0 to 20 mA                   | 0 - 0 to 20 mA<br>I - 4 to 20 mA                                    |                  |  |
| F 08 -<br>Function of binary input                  | 0 – End maintain<br>temperature  | 0 – End maintain temp.<br>I – Switchover set points                 |                  |  |
| F 09 –<br>Maintaining exchanger at<br>constant heat | 0 – Time adjustable              | 0 – Time adjustable<br>I – Continuous                               |                  |  |
| F 10 –<br>Upper limit value GWH                     | 0 – No limitation                | 0 - No limitation<br>I - GWH sets Y to 0 %                          |                  |  |
| F 11 –<br>Lower limit value GWL                     | 0 – No frost protection          | 0 – No frost protection I – GWL starts frost protection             |                  |  |
| Firmware version 2.0x                               |                                  |                                                                     |                  |  |
| F 13 –<br>Function of switching output              | 0 – Pump control                 | 0 – Pump control<br>I – Fault indication                            |                  |  |
| F 14 –<br>Pump control                              | 0 – Circulation<br>(DHW circuit) | 0 – Circul. pump (DHW)<br>I – Circulation pump<br>(heating circuit) |                  |  |

| Configuration                             | Default setting | Setting range                                                       | Customer<br>data |
|-------------------------------------------|-----------------|---------------------------------------------------------------------|------------------|
| F 15 –<br>Switching output                | 0 – Passive     | 0 – Passive<br>I – Active                                           |                  |
| Firmware version 2.1x                     |                 |                                                                     |                  |
| F 16 –<br>Function of<br>switching output | 1 – Passive     | 1 – Passive 2 – Fault indication 3 – Circulation pump (DHW circuit) |                  |
|                                           |                 | 4 – Circulation pump<br>(heating circuit)<br>5 – Tapping            |                  |

| Parameter                                | Default setting | Setting range    | Customer<br>data |
|------------------------------------------|-----------------|------------------|------------------|
| P 01 – Set point W1                      | 60.0 °C         | 0.0 to 100.0 °C  |                  |
| P 02 – Set point W2                      | 70.0 °C         | 0.0 to 100.0 °C  |                  |
| P 03 – Lower measuring range value Xmin  | 0.0 °C          | -50.0 to 90.0 °C |                  |
| P 04 – Upper measuring range value Xmax  | 100.0 °C        | 10.0 to 150.0 °C |                  |
| P 05 – Upper limit value GWH             | 95.0 °C         | 0.0 to 100.0 °C  |                  |
| P 06 – Lower limit value GWL             | 5.0 °C          | 0.0 to 20.0 °C   |                  |
| P 07 – Proportional gain Kp              | 0.8             | 0.1 to 50.0      |                  |
| P 08 – Reset time Tn                     | 15 s            | 0 to 999 s       |                  |
| P 09 - Derivative-action time Tv         | 0 s             | 0 to 999 s       |                  |
| P 10 – Actuator transit time Ty          | 25 s            | 10 to 240 s      |                  |
| P 11 – Set-back difference               | 8 K             | 0 to 30 K        |                  |
| P 12 - Heating period for heat exchanger | 24 h            | 0 to 48 h        |                  |

## Index

| Α                                                                                                    | E                                                                                                    |
|----------------------------------------------------------------------------------------------------|----------------------------------------------------------------------------------------------------|
| Accessories       6, 38         dimensions       16 - 17         technical data       .7         wiring       13 - 14         Actual value       18 - 19         Actuator stem       5, 18 - 19, 32         Adaptation       18         B         Blinking pattern       9 - 10         In the pattern       9 - 10 | Electrical connection                                                                                                    |
| yellow LED                                                                                                    | at temperature input 10 Excessive temperature protection 18, 20                                                                                                    |
| Circulation pump                                                                                                    | Fault indication       18, 20 - 21         Flow rate sensor       7, 14 - 15, 18         Flow switch       5, 13, 18         Frost protection       18, 20         H         Handwheel       5 - 6, 11, 32         Hardware package       38         I         Information       31 |
| D                                                                                                    | L                                                                                                    |
| Data logging.       45         Data transmission.       38 - 47         accessories       38         offline mode       24, 38         online mode       24, 38, 40         with memory pen       41 - 42, 44, 46         Diagnostics       31, 35         Dimensions       16 - 17                                 | Manual level                                                                                                    |
|                                                                                                    | actuator                                                                                                    |

# Index

| digital controller                                                                                                    | U       User level |
|----------------------------------------------------------------------------------------------------|--------------------|
| 0                                                                                                    |                    |
| Offline mode.       24, 26, 38         Online mode.       24, 30, 38         Operating direction       18 - 19         Operating status       24, 26         Operating values.       30         Operational data graphs       36                                                        |                    |
| P                                                                                                    |                    |
| Parameter settings       29         Principle of operation       5 - 10         Pump control       18, 20 - 21                                                                                                    |                    |
| S                                                                                                    |                    |
| Sensor pocket       16 - 17         Serial interface       5, 38         Set point       18 - 19         Statistics       34         Status messages       33         Switching output       5, 18, 20 - 21                                                                             |                    |
| т                                                                                                    |                    |
| Tapping.       18, 20 - 21         Tapping recognition       18, 48         Trend Viewer       36         TROVIS-VIEW         icons.       27         installation.       23         operation.       26 - 31         start and settings.       24         system requirements       22 |                    |

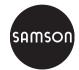

Internet: http://www.samson.de